# АО «ФОРАТЕК АТ»

# **Прикладное программное обеспечение аппаратно-программного комплекса построения графика исполненного движения поездов ГИД-Ф**

РУКОВОДСТВО ОПЕРАТОРА

# **АННОТАЦИЯ**

В настоящем документе приведено описание применения программного продукта «Прикладное программное обеспечение аппаратно-программного комплекса построения графика исполненного движения поездов ГИД-Ф».

В документе приводится описание назначения, условий выполнения и порядка работы с программным обеспечением.

В документе приняты следующие сокращения;

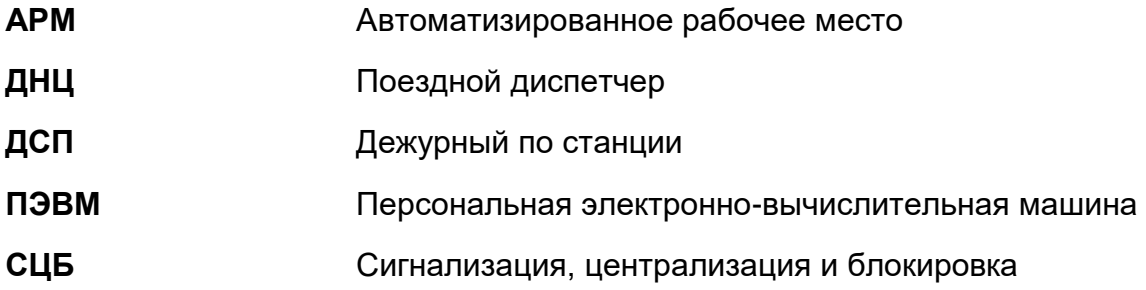

# **СОДЕРЖАНИЕ**

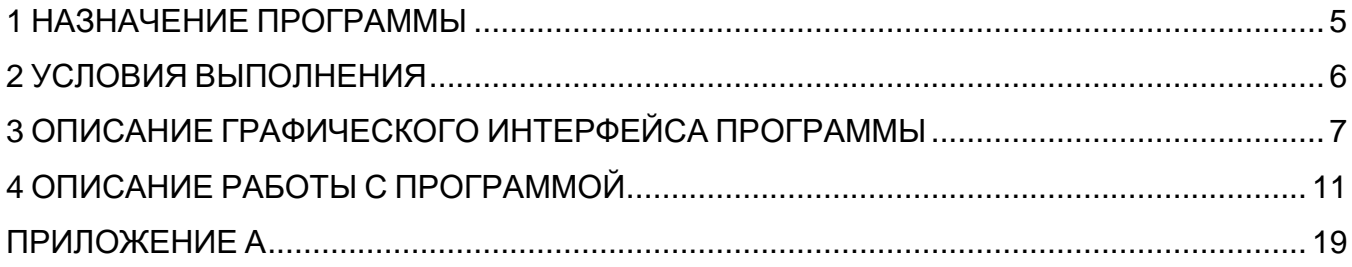

# <span id="page-4-0"></span>**1 НАЗНАЧЕНИЕ ПРОГРАММЫ**

1.1 Программный продукт «Прикладное программное обеспечение аппаратнопрограммного комплекса построения графика исполненного движения поездов ГИД-Ф» (далее – Программный продукт или ПО) предназначен для использования в составе автоматизированной системы анализа графика исполненного движения поездов ГИД-Ф .

1.2 ГИД-Ф применяется на сети железных дорог в качестве инструмента выявления несоответствия фактического и нормативного графика движения, служит основой для анализа и контроля выполнения графика движения поездов на участках.

1.3 Программный продукт предназначен для автоматизации ведения базы данных исполненного движения поездов на основе данных станционных устройств СЦБ, а также для предоставления на автоматизированные рабочие места дежурного персонала оперативной информации о фактической поездной ситуации на контролируемых участках, станциях и перегонах.

1.4 В ПО реализованы следующие возможности:

- идентификация и аутентификация оператора;
- ведение базы данных поездов, находящихся в обращении на участке железной дороги;
- формирование и отображение графиков исполненного движения поездов в графическом и табличном видах;
- просмотр графиков исполненного движения за указанный период времени;
- просмотр справочной информации.

1.5 Взаимодействие оператора с ГИД-Ф осуществляется посредством графического пользовательского интерфейса автоматизированного рабочего места АРМ ГИД, реализуемого программным компонентом armgid.

# <span id="page-5-0"></span>**2 УСЛОВИЯ ВЫПОЛНЕНИЯ**

2.1 Программный продукт ориентирован на применение оперативным персоналом, участвующим в составлении и контроле графиков движения поездов на участке, а также участвующим в управлении движением поездов на станциях и перегонах участка; изучившим руководство пользователя автоматизированного рабочего места ГИД-Ф.

2.2 Для полноценной работы ПО требуются следующие аппаратные средства:

- ПЭВМ в промышленном исполнении (ОЗУ не менее 16 ГБ, ПЗУ не менее 256 ГБ), имеющая в своем составе видеоадаптер с возможностью поддержки одного или нескольких (при необходимости) мониторов и сетевой интерфейс Ethernet 100/1000 Мбит;
- алфавитно-цифровая клавиатура (USB);
- манипулятором типа «мышь» (USB);
- цветной монитор или несколько мониторов (в зависимости от разрешения экранов и размеров требуемой мнемосхемы).

2.3 Программное обеспечение предназначено для работы с Linux-подобными операционными системами, в том числе российской разработки (РЕД ОС, Astra Linux, ОС Эльбрус и др.).

2.4 ГИД-Ф является распределенным, масштабируемым аппаратно-программным комплексом, содержащим несколько АРМ ГИД: одно основное АРМ ГИД на диспетчерском уровне, и несколько вспомогательных, расположенных на станционном уровне (см. приложение А).

# <span id="page-6-0"></span>**3 ОПИСАНИЕ ГРАФИЧЕСКОГО ИНТЕРФЕЙСА ПРОГРАММЫ**

### **3.1 ОСНОВНОЙ ЭКРАН ПРОГРАММЫ**

При запуске программы armgid на мониторе автоматизированного рабочего места отображается основной экран программы. Пример внешнего вида основного экрана программы приведен на рисунке 1.

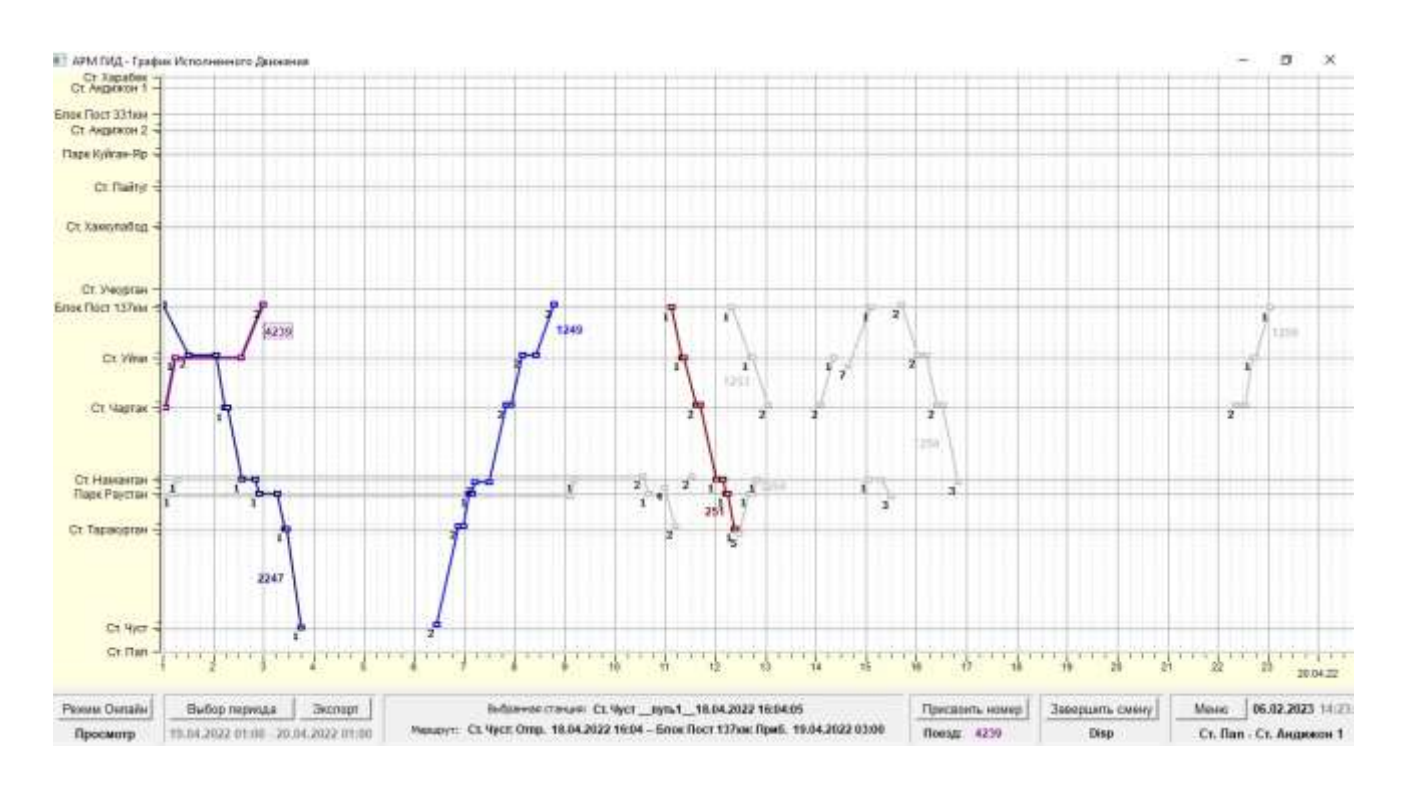

Рисунок 1 – Основной экран программы

### **3.2 ГРАФИК ИСПОЛНЕННОГО ДВИЖЕНИЯ**

3.2.1 В верхней части основного окна располагается область графика исполненного движения — графическое отображение маршрутов движения поездов на масштабной сетке с привязкой к раздельным пунктам и времени их проследования.

В левой области графика отображается шкала наименований раздельных пунктов в порядке их расположения на участке. Расстояния между названиями на шкале соответственно пропорциональны фактическим длинам перегонов между станциями. Горизонтальные линии, исходящие из названий, соответствуют путям на станциях, при этом сплошные линии соответствуют главным путям, а пунктирные – боковым.

В нижней области графика располагается шкала времени. Вертикальные линии на сетке обозначают временные отсчеты (часовые и 15-минутные интервалы).

3.2.2 Нитки графика, отображающие движение поездов, выполнены сплошными прямыми наклонными линиями. Рядом с каждой ниткой указывается номер поезда, а в местах их пересечений с горизонтальными линиями располагаются маркеры с указанием номера пути, через которые проходил маршрут при проследовании раздельного пункта. Для удобства восприятия используется цветовая дифференциация ниток графика.

# **3.3 ПАНЕЛЬ УПРАВЛЕНИЯ И ИНДИКАЦИИ**

В нижней части основного окна программы располагается панель управления и индикации (ПУ), содержащая командные кнопки, меню программы, системные часы и краткую информацию о параметрах графика и отдельных ГИД-объектах. ПУ разбита на блоки, включающие в себя один или несколько взаимосвязанных элементов.

#### **3.3.1 Блок «Режим отображения»**

Блок «Режим отображения» предназначен для переключения между режимами отображения графика. Блок содержит командную кнопку «Режим Онлайн» и индикационную надпись под ней, соответствующую текущему режиму.

В **режиме ретроспективного просмотра** (кнопка отжата):

Режим Онлайн Просмотр

в основном окне отображается график исполненного движения, соответствующий выбранному временному интервалу.

В **режиме онлайн мониторинга** (кнопка нажата):

Режим Онлайн **Мониторинг** 

график отображается в реальном масштабе времени.

8

### **3.3.2 Блок «Параметры просмотра»**

Блок «Параметры просмотра» при включенном режиме ретроспективного просмотра предназначен для выбора временного интервала отображения графика, а также сохранении (экспорте) отображаемого изображения графика в виде PDF-файла.

Блок содержит кнопки «Выбор периода» и «Экспорт», а также индикационную надпись под ними, содержащую значения отметок времени отображаемого периода.

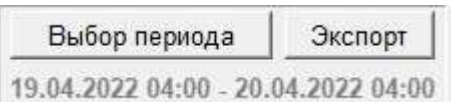

# **3.3.3 Блок «Информация о графике»**

Блок «Информация о графике» содержит данные выбранной характерной точки графика. В верхней строке блока отображается информация о раздельном пункте, номере пути, времени прибытия на путь (или отправления с пути). В нижней строке отображаются сведения о маршруте, к которому относится данная точка графика: начальная и конечная станции маршрута, время отправления и прибытия.

> Выбранная станция: Блок Пост 137км путь2 19.04.2022 01:00:19 Маршрут: Блок Пост 137км: Отпр. 19.04.2022 01:00 - Ст. Чуст: Приб. 19.04.2022 03:45

# **3.3.4 Блок «Поезд»**

Блок «Поезд» содержит номер поезда, соответствующего выбранной нитке, а также командную кнопку «Присвоить номер», позволяющую ДНЦ изменить запись о поезде, содержащуюся в базе данных.

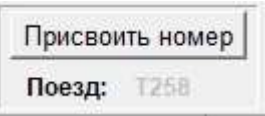

9

#### **3.3.5 Блок «Авторизация»**

Блок «Авторизация» используется для авторизации и деавторизации в системе. Авторизация позволяет оператору получить права доступа к набору ответственных функций программы, а именно, возможности изменять номер поезда, время прибытия и отправления поезда (на конкретной станции).

Блок содержит кнопку «Начать смену» («Завершить смену») и индикационную надпись, отображающую состояние авторизации:

- «Инфорежим» – оператор не авторизован в системе,

- или <имя оператора> – идентификатор оператора, успешно прошедшего авторизацию в рамках текущего сеанса.

#### **3.3.6 Блок «Параметры ГИД»**

Блок «Параметры ГИД» содержит кнопку «Меню», информацию о текущей дате и времени, а также название участка, контролируемого ГИД-Ф.

> 07.02.2023 17:49:54 Меню Ст. Пап - Ст. Андижон 1

Кнопка «Меню» используется для отображения пунктов основного меню программы, их выбора и исполнения, например, вызова справки, настройки параметров и других команд, в том числе, расширяющих функциональные возможности программы (в перспективе дальнейшего развития программного продукта).

# <span id="page-10-0"></span>**4 ОПИСАНИЕ РАБОТЫ С ПРОГРАММОЙ**

### **4.1 ЗАПУСК И ЗАВЕРШЕНИЕ**

Запуск и инициализация производятся автоматически при каждом включении/перезагрузке АРМ ГИД.

Программный продукт предназначен для работы в круглосуточном режиме. Завершение работы осуществляется вместе с выключением АРМ ГИД.

### **4.2 АВТОРИЗАЦИЯ**

После загрузки пользовательского интерфейса АРМ ГИД на мониторе отображается основной экран программы (см. рисунок 1), программа находится в режиме неавторизованного просмотра, в поле индикации сеанса на панели управления отображаются надписи: «ИНФОРЕЖИМ».

Для того чтобы, начать работу с программой оператор должен авторизоваться в системе. Для начала сеанса работы на АРМ ГИД, оператор должен нажать кнопку «Начать смену».

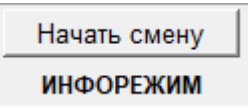

На экране появится окно «Вход в систему», в котором пользователь должен ввести своё «Имя» оператора и «Пароль» (выдаются системным администратором). При наборе имени вводимые символы отображаются в строке ввода. При наборе пароля вместо вводимых символов отображаются символы « \* ».

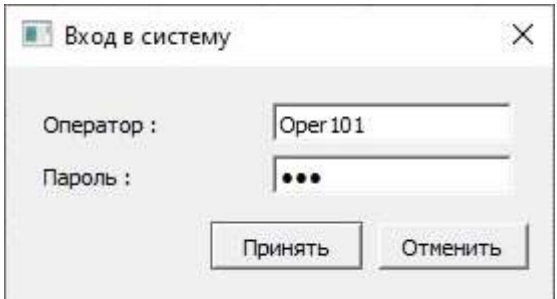

**Примечание** – Каждому штатному пользователю программы (поездным диспетчерам и дежурным по станции) присвоены уникальные имя (логин) и пароль. Имя и пароль представляют собой буквенно-цифровые комбинации с учетом регистра. **Пользователю строго запрещается разглашать доверенные ему данные для входа в систему.**

После набора имени и пароля, оператор должен нажать кнопку «Принять». Если имя и пароль введены правильно, будет произведен вход в систему управления, идентификатор (имя) оператора отобразится в поле индикации сеанса на панели управления, наименование кнопки «Начать смену» изменится на наименование «Завершить смену».

> Завершить смену Oper101

После окончания сеанса работы на АРМ ГИД (или в ином случае, когда требуется завершить сеанс работы на АРМ ГИД) оператор должен нажать кнопку «Завершить смены». После этого АРМ ГИД перейдет в ИНФОРЕЖИМ и управление с АРМ ГИД станет невозможным до следующего входа в систему.

Каждый оператор, работающий на АРМ ГИД, начинает и заканчивает сеанс в вышеуказанном порядке.

### **4.3 РАБОТА С ГРАФИКОМ**

При нажатии на один из маркеров, расположенных в местах пересечения графика с горизонтальными линиями «путей», соответствующая нитка отображается утолщенной линией, вокруг метки «номер поезда» отображается рамка, маркер закрашивается цветом линии, а на панели индикации отображается информация о станции, маршруте и поезде. Ниже приведен пример выделения нитки для поезда номер 1249.

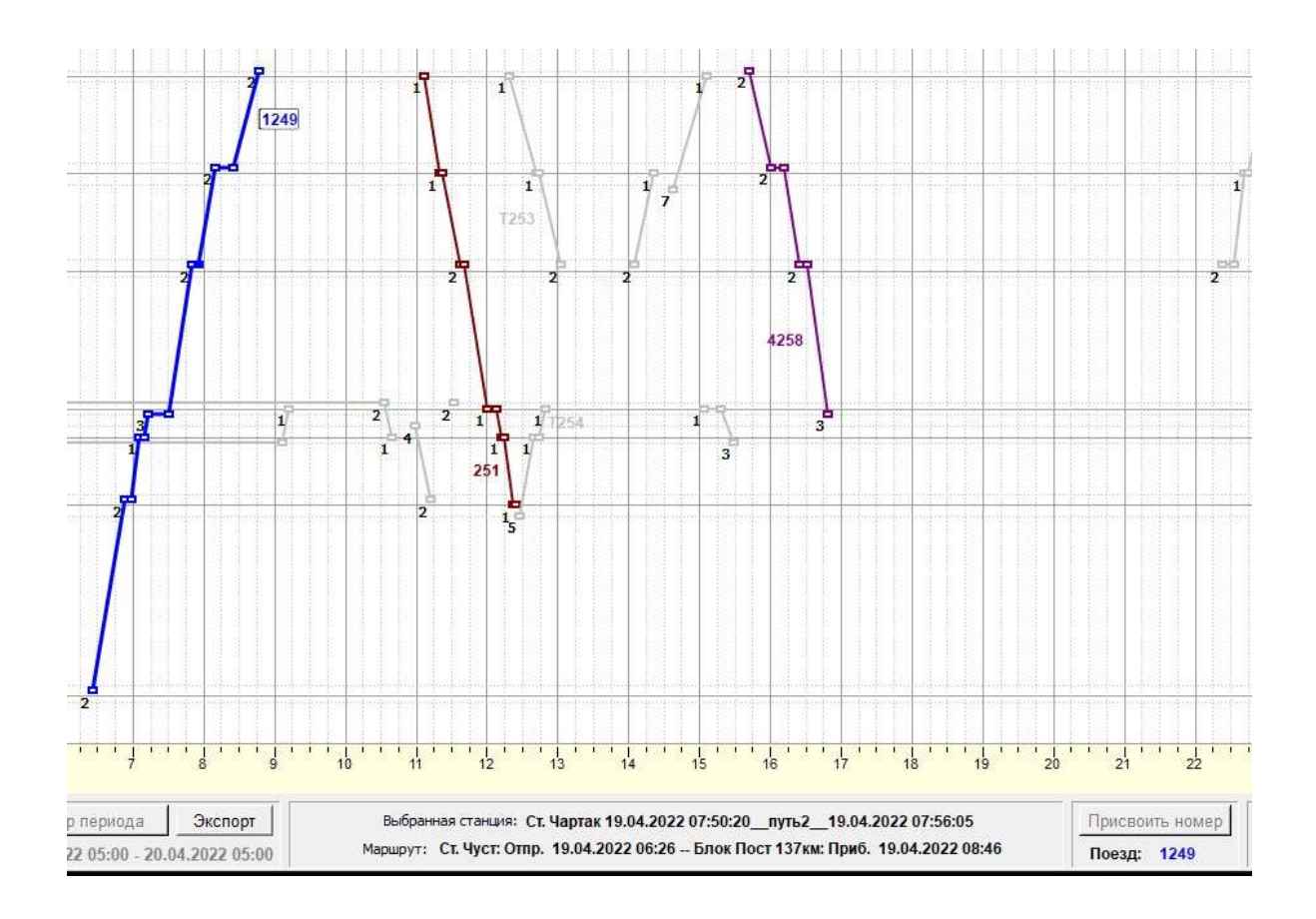

# **4.4 ФОРМА «НАЗНАЧЕНИЕ НОМЕРА ПОЕЗДА»**

Данные о проследовании поезда, полученные в автоматическом режиме от станционных устройств СЦБ, в общем случае не содержат информации о номере поезда. Поэтому такому поезду системой ГИД-Ф автоматически присваивается временный номер, начинающийся с символа «Т». При этом соответствующая нить отображается на графике светло-серым цветом (состояние «номер не присвоен»).

Оператор ДНЦ имеет права на изменение временного номера поезда на фактический. Для этого необходимо нажать кнопку «Присвоить номер» на панели управления и ввести нужное значение.

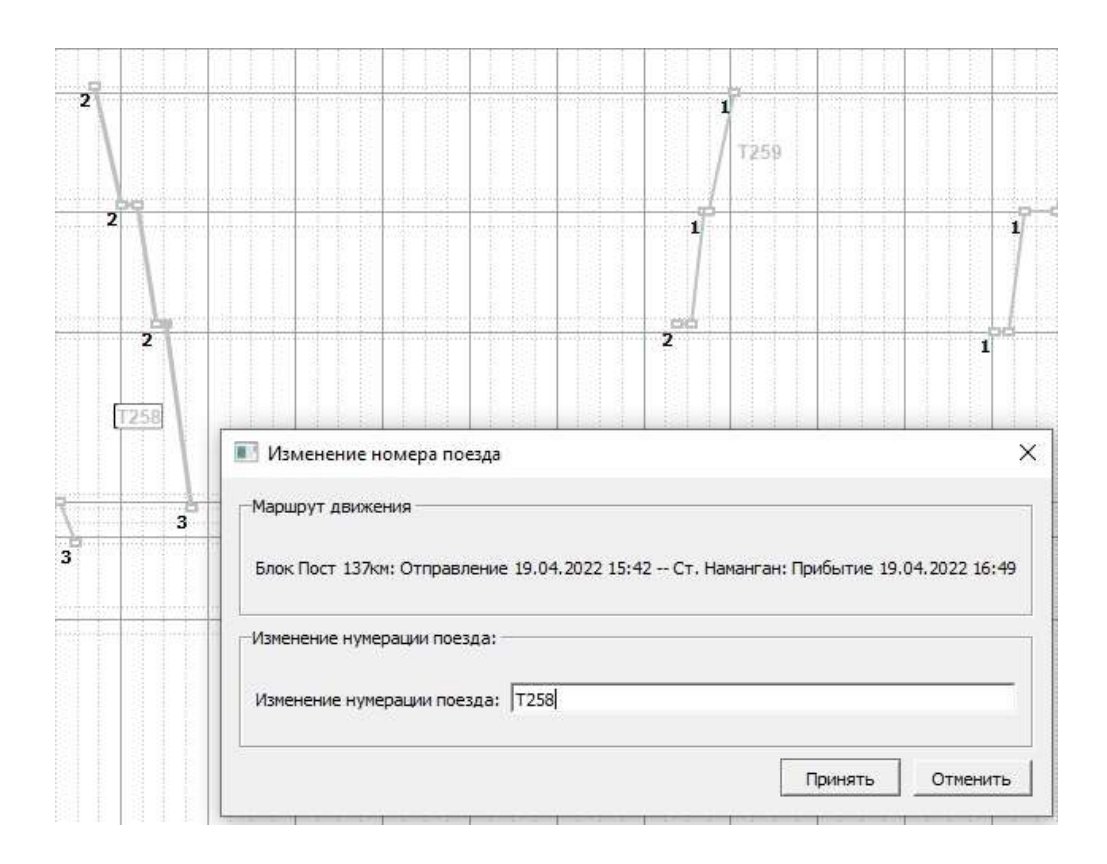

После присвоения номера нить графика отображается с цветом, соответствующим категории поезда для заданного номера, и на графике выводится метка «номер поезда».

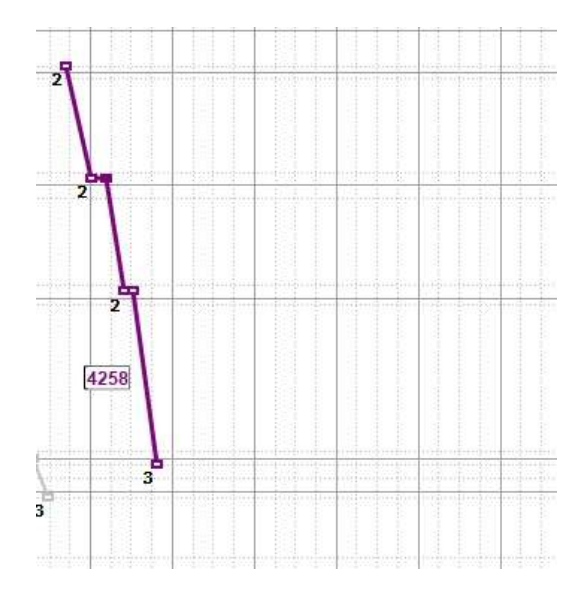

### **4.5 ФОРМА «ИНФОРМАЦИЯ О МАРШРУТЕ ПОЕЗДА»**

Для отображения детальной информации о маршруте надо нажать на маркер нитки графика правой кнопкой «мыши». В результате поверх графика будет выведено дополнительное окно «Информация о маршруте поезда» с представлением данных движения поезда по станциям в табличной форме от начального до конечного пункта следования.

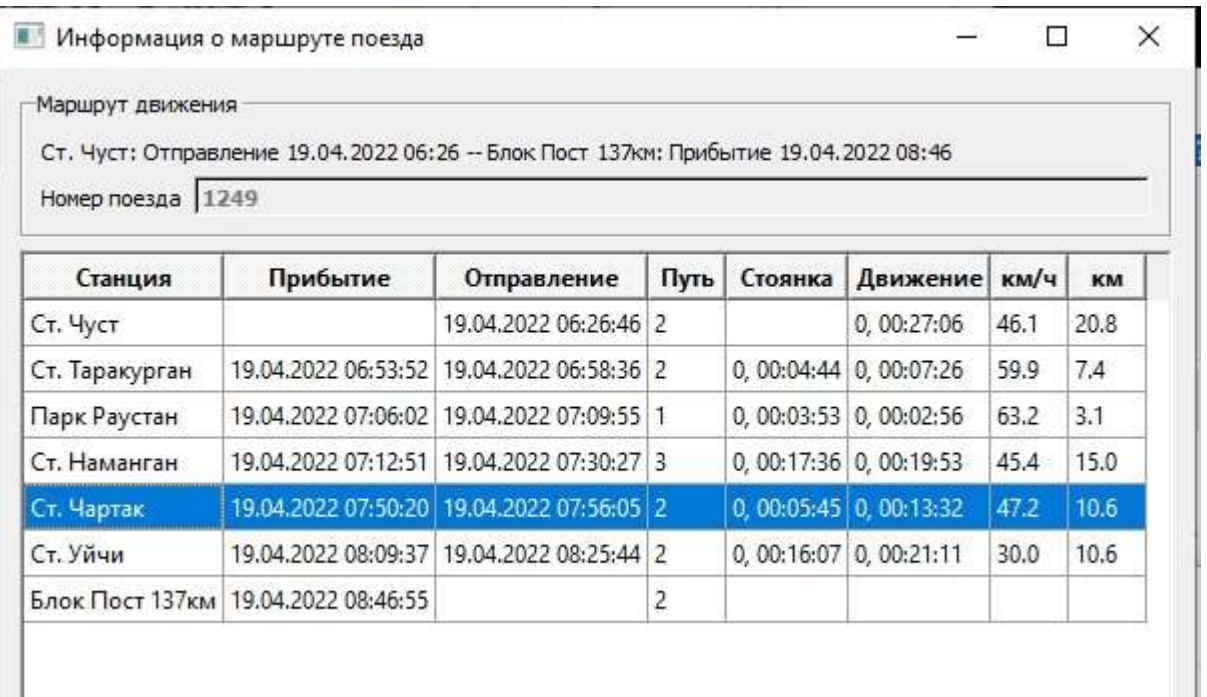

# **4.6 ФОРМА «ДВИЖЕНИЕ ПОЕЗДОВ ПО СТАНЦИЯМ»**

Форма «Движение поездов по станции» отображается на экране при нажатии правой кнопкой «мыши» по наименованию станции в левой части графика. В результате поверх графика выводится таблица со сведениями о движении поездов по выбранной станции (номер поезда, прибытие, отправление, путь)

Данная форма позволяет скорректировать время прибытия и время отправления при необходимости, скорректированные данные будут записаны в базу данных.

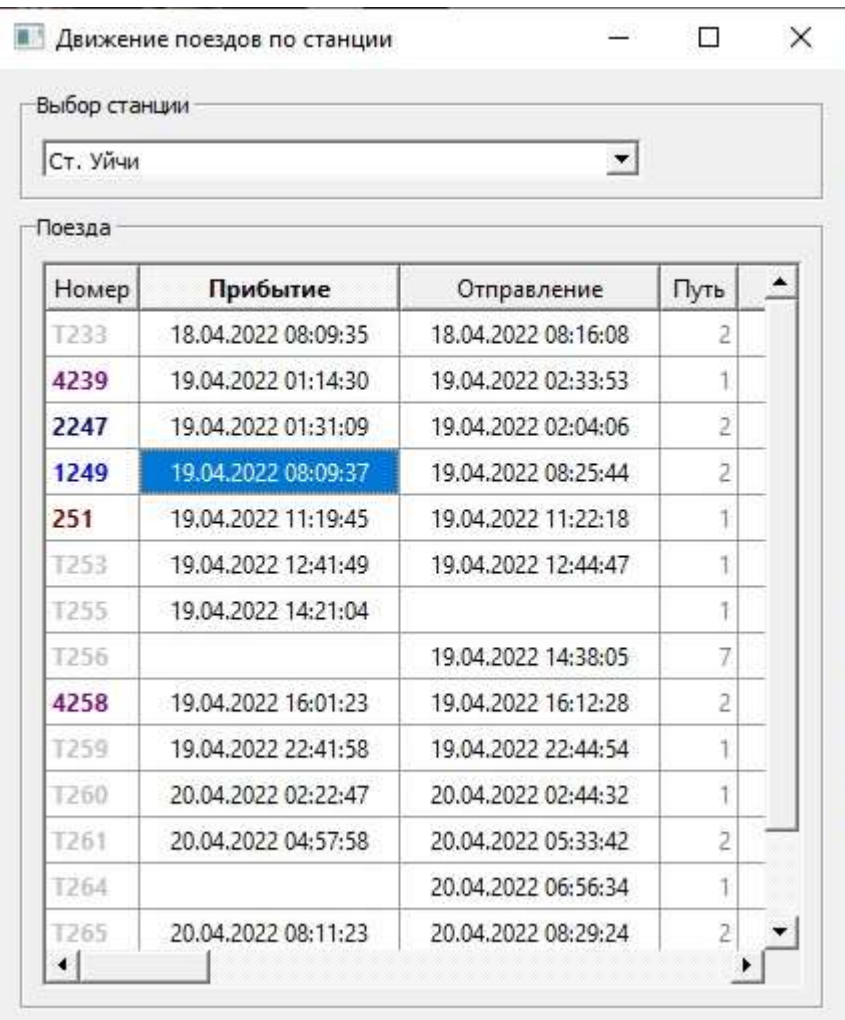

# **4.7 ФОРМА «НАСТРОЙКИ АРМ ГИД»**

Форма «Настройки АРМ ГИД» отображается на экране при нажатии кнопки «Меню» и выбора пункта «Настройки»

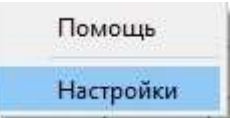

Форма предоставляет пользователю с правами администратора возможность изменения в базе данных цветовой палитры ниток графика для разных категорий поездов в соответствии с принятым диапазоном их нумерации.

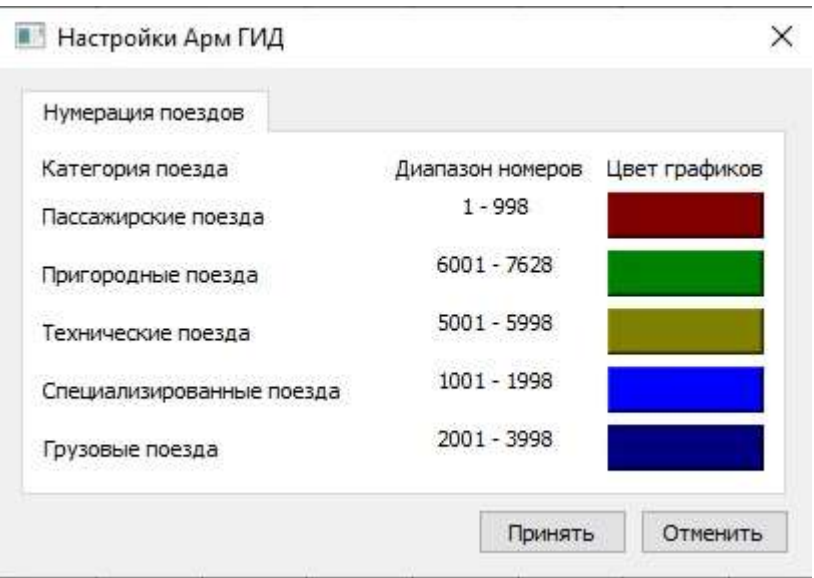

Для изменения цвета графиков определенной категории следует нажать на соответствующую пиктограмму «Цвет графика», нужная цветовая палитра устанавливается в диалоговом окне «Выбор цвета»

# **4.8 ПРОСМОТР ГРАФИКА ЗА ОПРЕДЕЛЕННЫЙ ПЕРИОД**

При нажатии на кнопку «Выбор периода» отображается диалоговое окно, в котором можно выбрать дату и/или диапазон времени, за которые требуется вывести график.

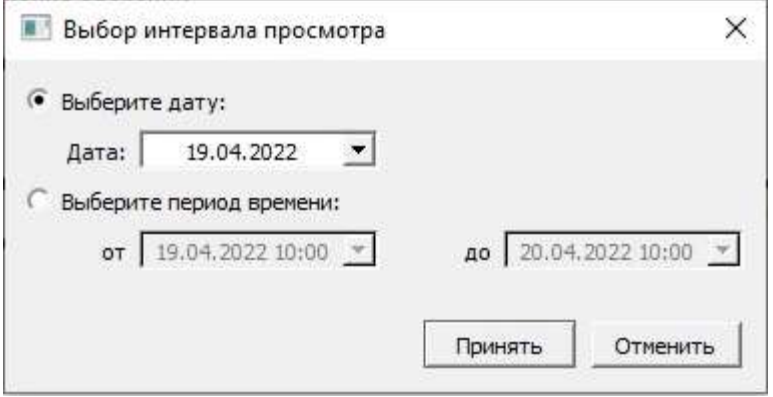

Для отображения графика в режиме реального времени необходимо нажать на кнопку «Режим онлайн» на панели управления.

### **4.9 ЭКСПОРТ ГРАФИКА**

Отображаемый график можно сохранить в виде изображения (в формате PDF). При нажатии на кнопку «Экспорт» открывается диалоговое окно выбора директории и имени файла для сохранения.

По умолчанию имя файла генерируется в следующем формате:

<время\_начала\_периода>\_<время\_конца\_периода>.pdf,

где поле <время> представлено в формате «гггг-мм-дд-чч» (г -год, м -месяц, д день, ч -час).

<span id="page-18-0"></span>**ПРИЛОЖЕНИЕ А**

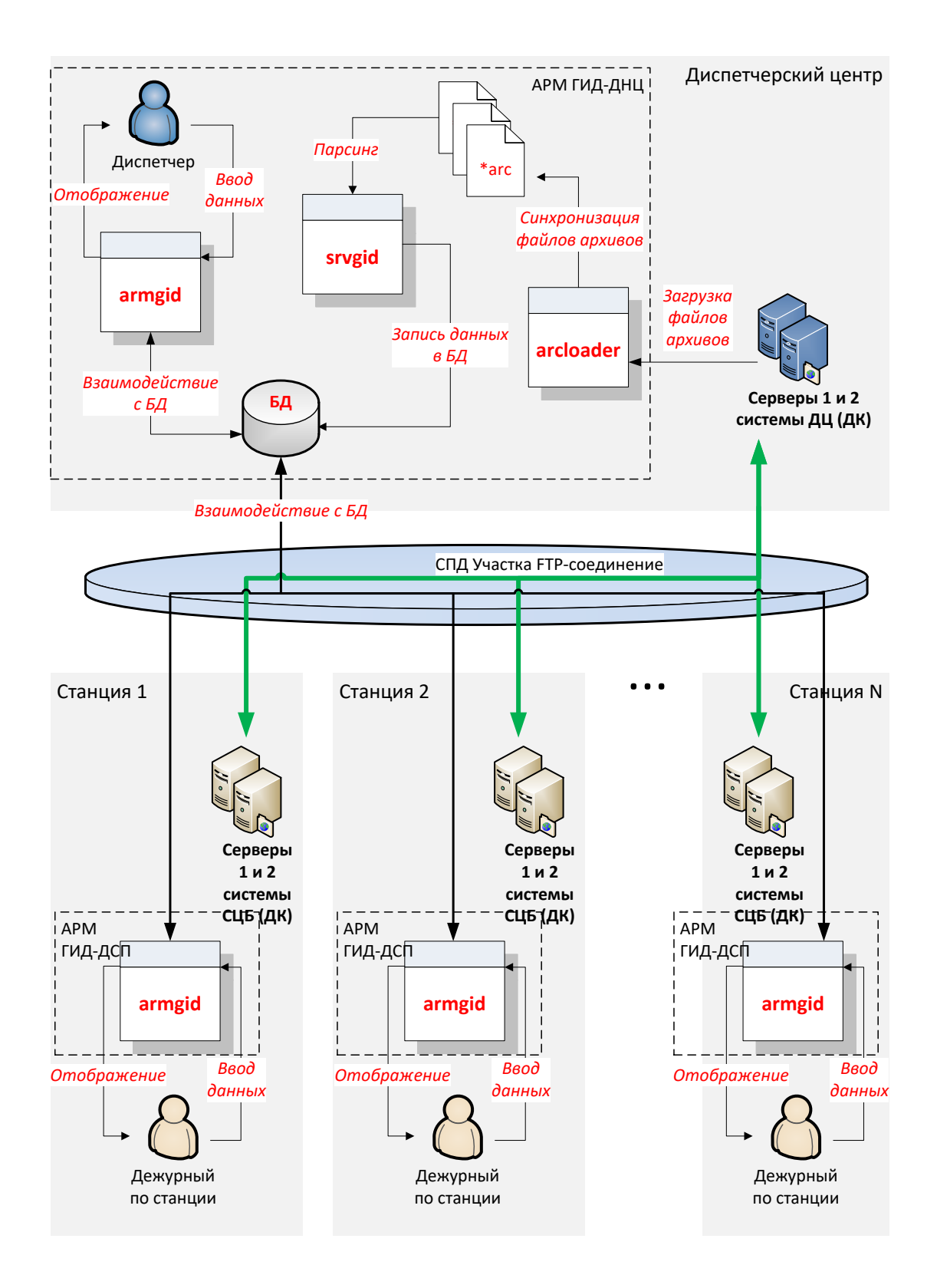

Схема взаимодействия компонентов ПО